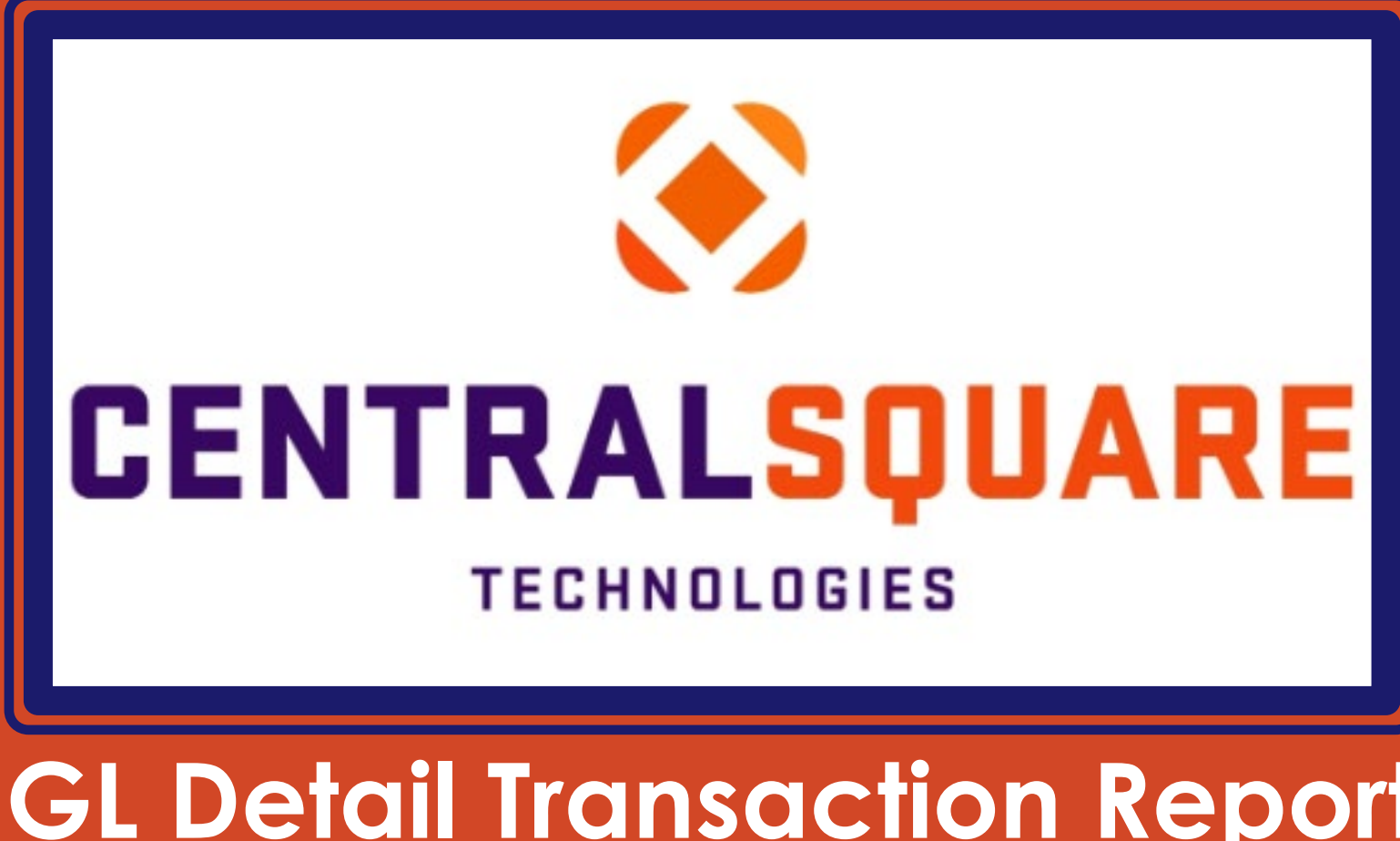

**GL Detail Transaction Report (Stand Alone)** 

### **HOW TO RUN GL DETAIL TRANSACTION REPORT (STAND ALONE)**

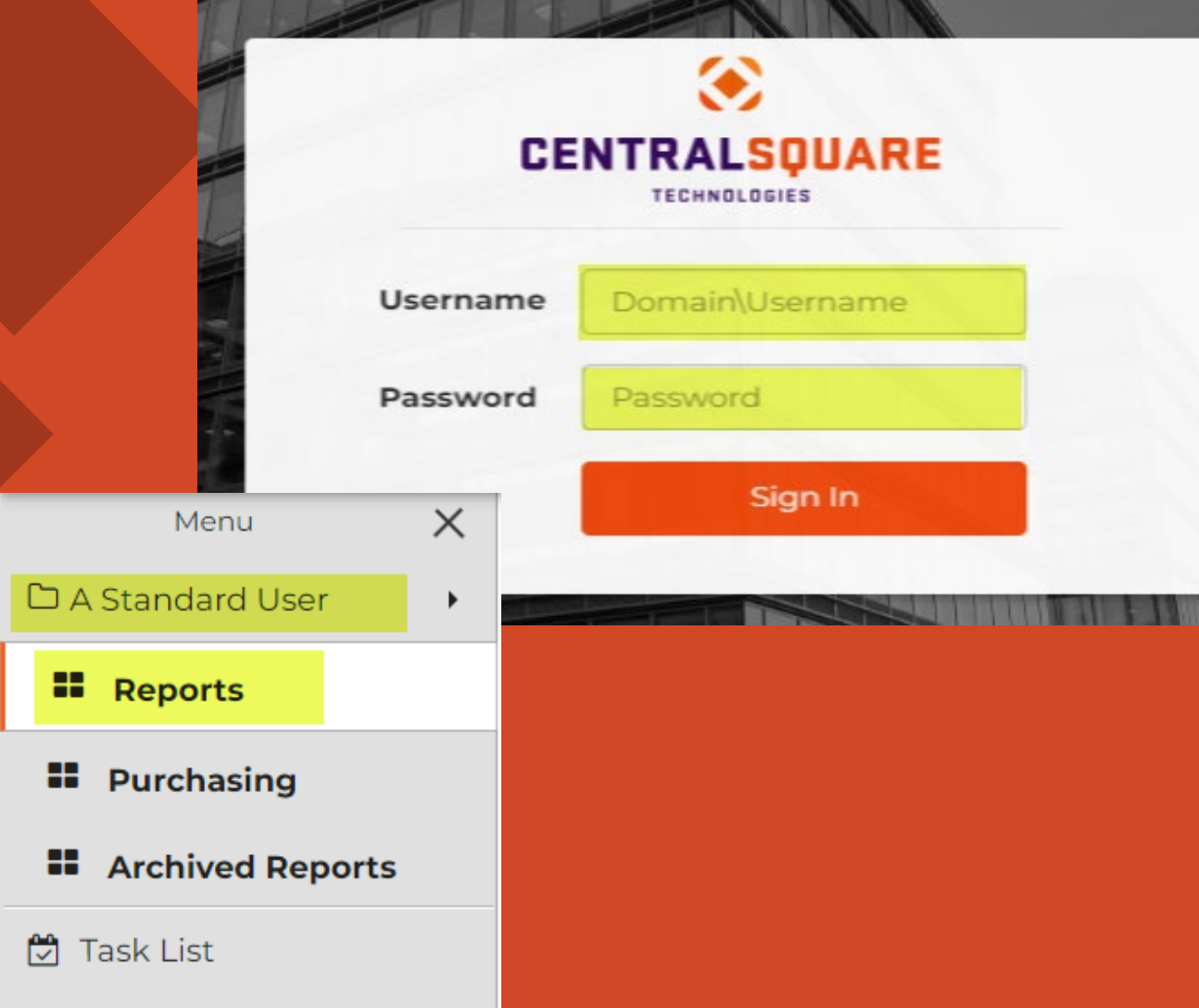

**A.** Main Menu

#### **Logging in to CentralSquare**

> Key in your username impcld\\*\*\*\*\* > Key in your password

When logging in to CentralSquare please note that you have to key in the domain followed by your CentralSquare assigned username. The domain is:

**impcld\\*\*\*\*\***

**Running GL Detail Transaction Report (Stand Alone)**

**2**

**1**

On your **Workspaces**, under **A Standard User**, click on **Reports**.

**1** On the Monthly Reports tab, click on GL DETAIL TRANSACTION REPORT (STAND ALONE)

**Monthly Reports** 

 $C$  0  $\land$ 

- A Comparison of Actual Rev and Exp to Budget V.3 \$.
- Daily Cash Balance Report \$
- **GL Detail Transaction Report (Stand Alone)**
- \$. DN: GL Sum. Trans. Report (Stand Alone)

#### **1**  $\triangleright$  A new window for Central Square will come up.

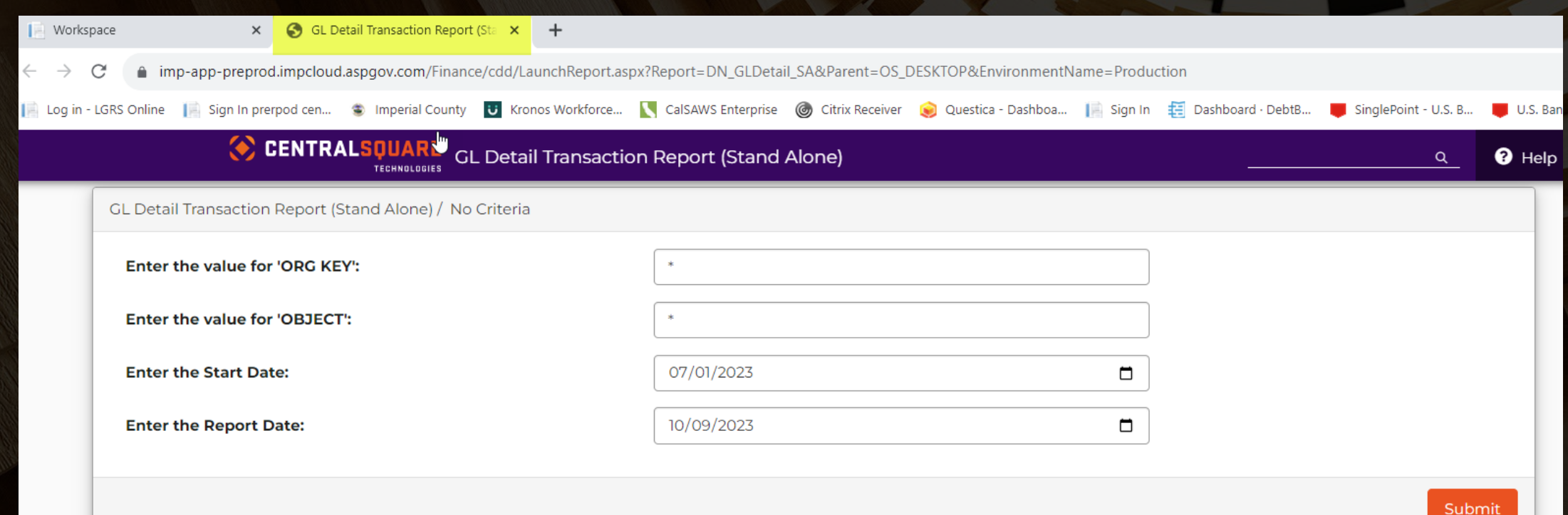

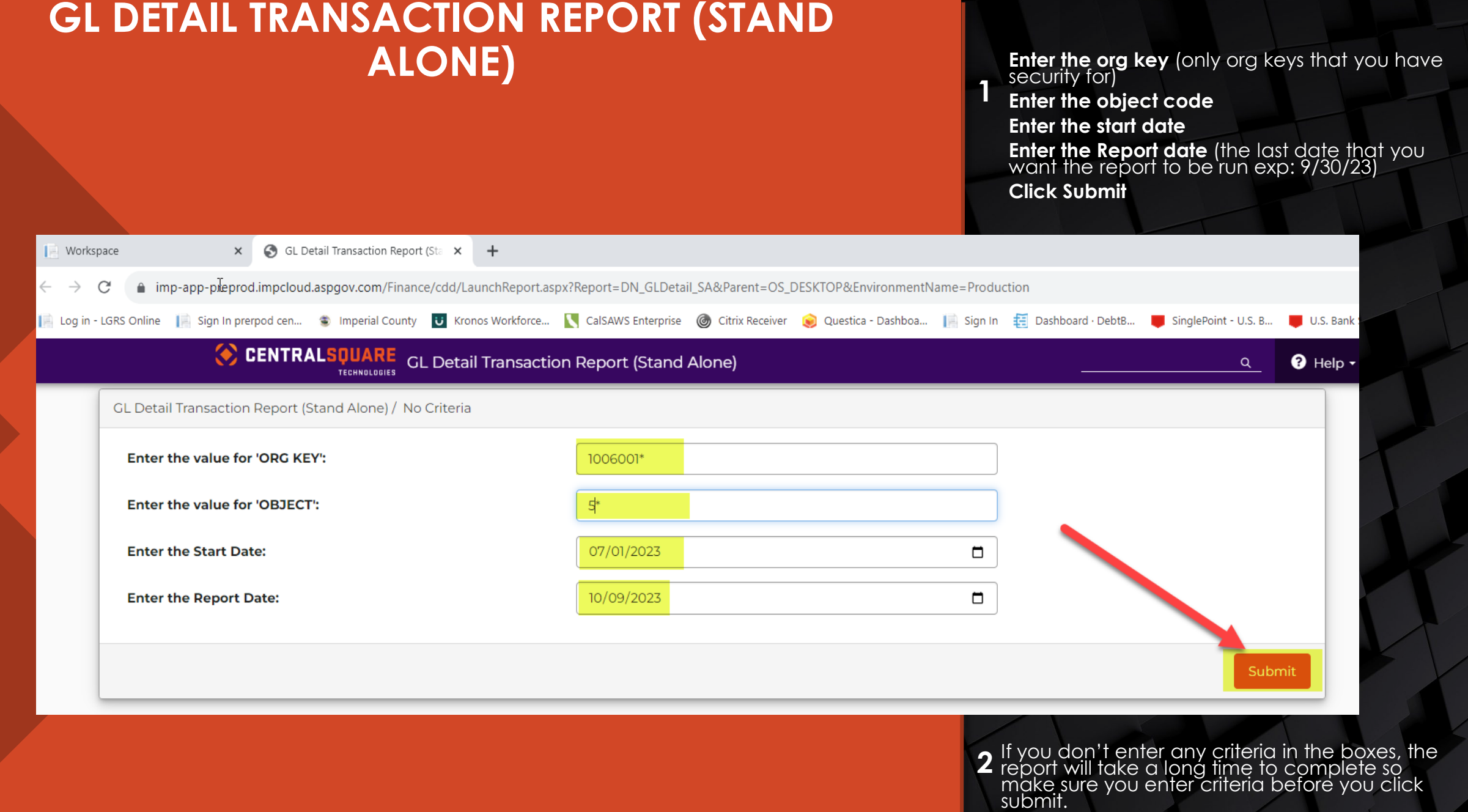

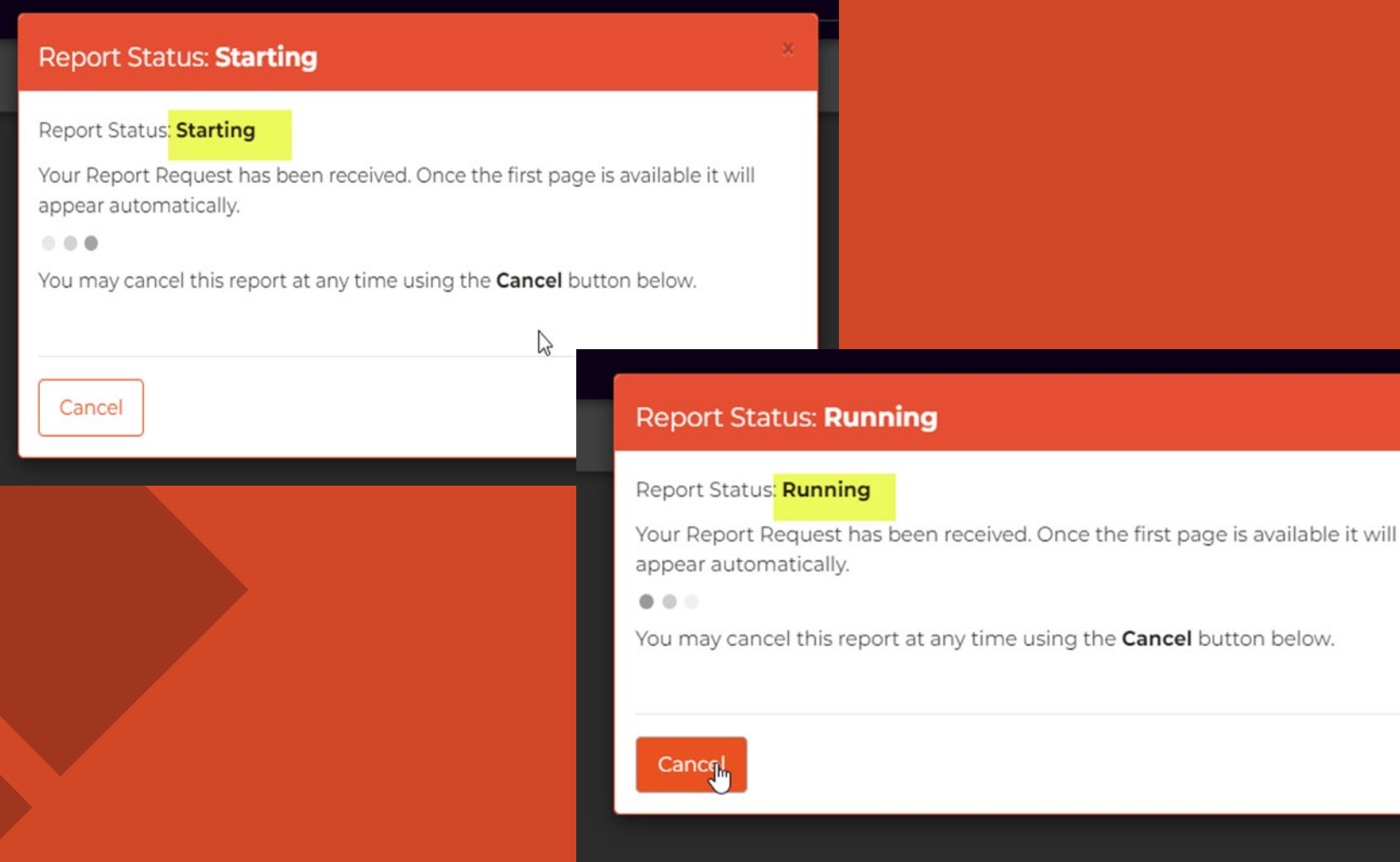

**Once you click submit, the box will start letting you know that the report has**  *starting* **and then it lets you know when it is** *running***.**

Once the report is finished running, the CDD report will appear.

**Detail Transaction Report** 07/01/2022 Through 06/30/2023

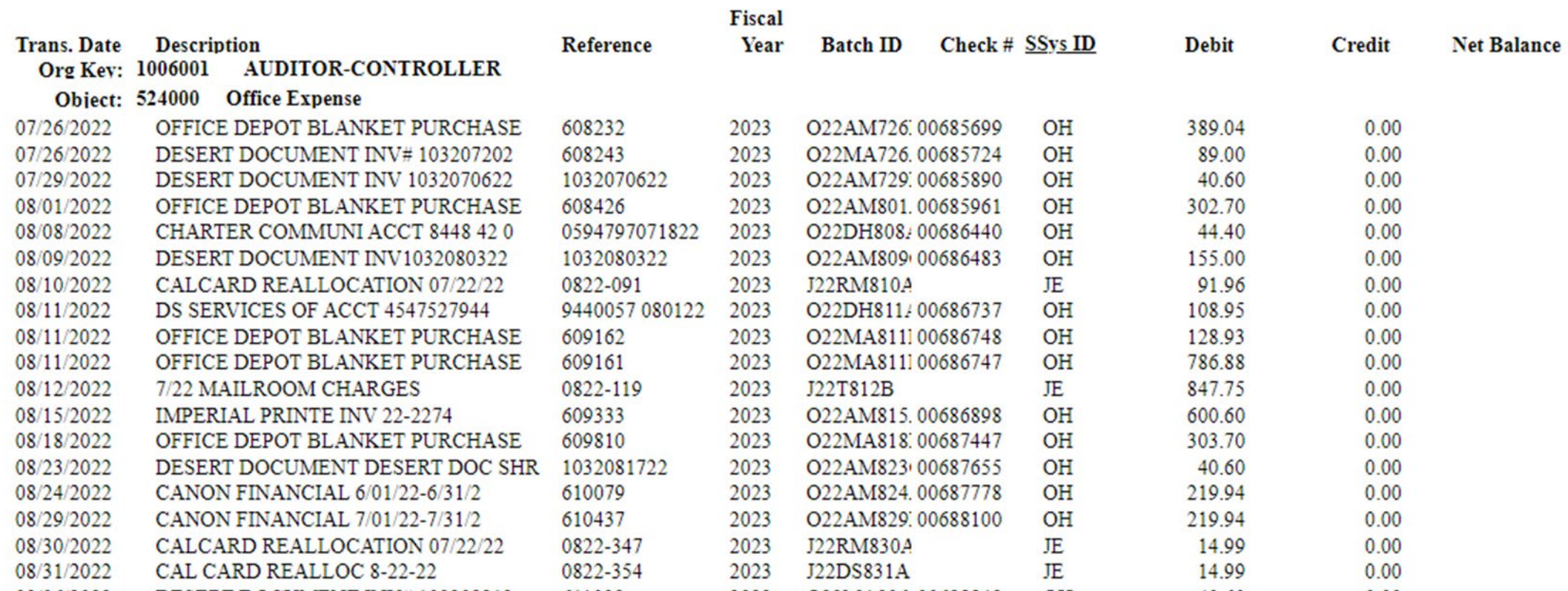

**Detail Transaction Report** 07/01/2022 Through 06/30/2023

m

Close

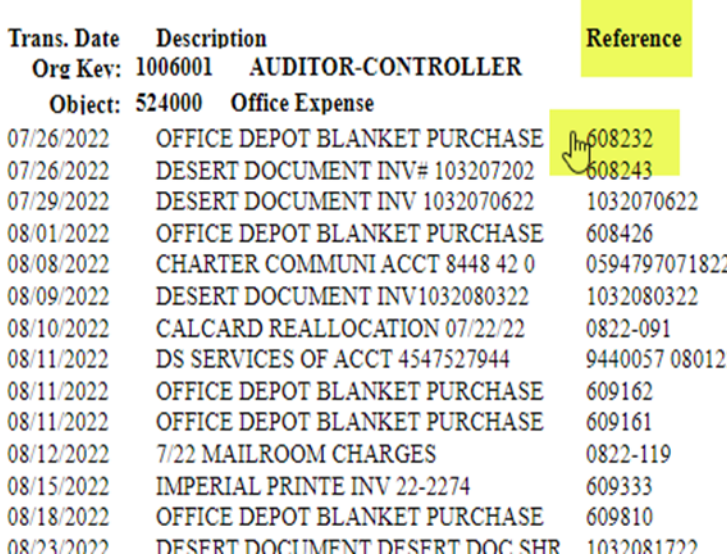

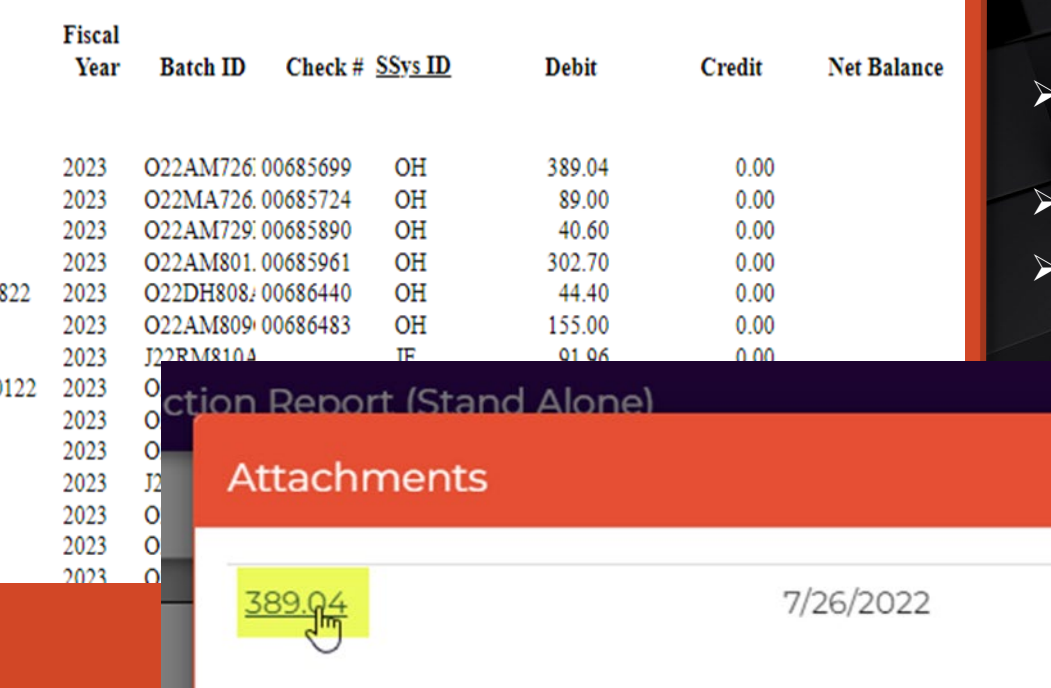

- The only column that you can drill<br>down on in the Detail Transaction Report is the *Reference* column.
- $\triangleright$  Hover over the reference that you want to view the attachment for.
- Once the "hand" appears, click on the reference.
- A box with the attachment will pop up.
- Click on the attachment

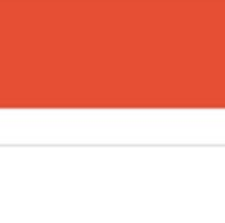

# **GL DETAIL TRANSACTION REPORT (STAND ALONE)**  $\triangleright$  The attachment will come up.

041e49ac-0c7

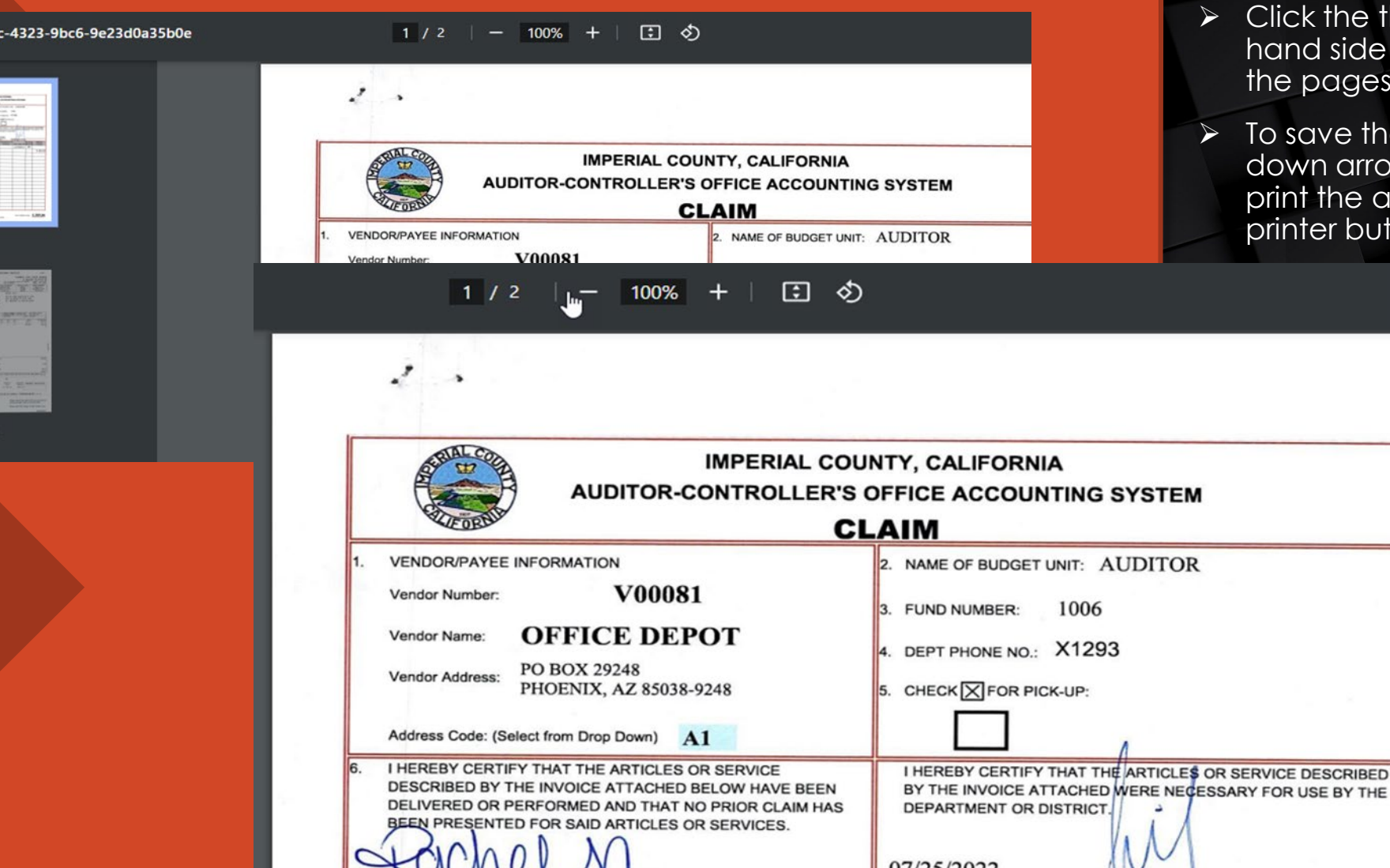

- 
- $\triangleright$  Click the three lines in the upper lefthand side of the attachment to view he pages of the attachment.
- To save the attachment click on the down arrow with a line button and to print the attachment click on the printer button.

ē

Once the report is finished running, the CDD report will appear.

> To print or save the report, click on the PDF picture.

**1**

 $\mathbf{\Omega}$ 

 $\mathbf{\Theta}$ 

B

**CENTRALSQUARE** GL Detail Transaction Report (Stand Alone)

**Detail Transaction Report** 07/01/2023 Through 10/09/2023

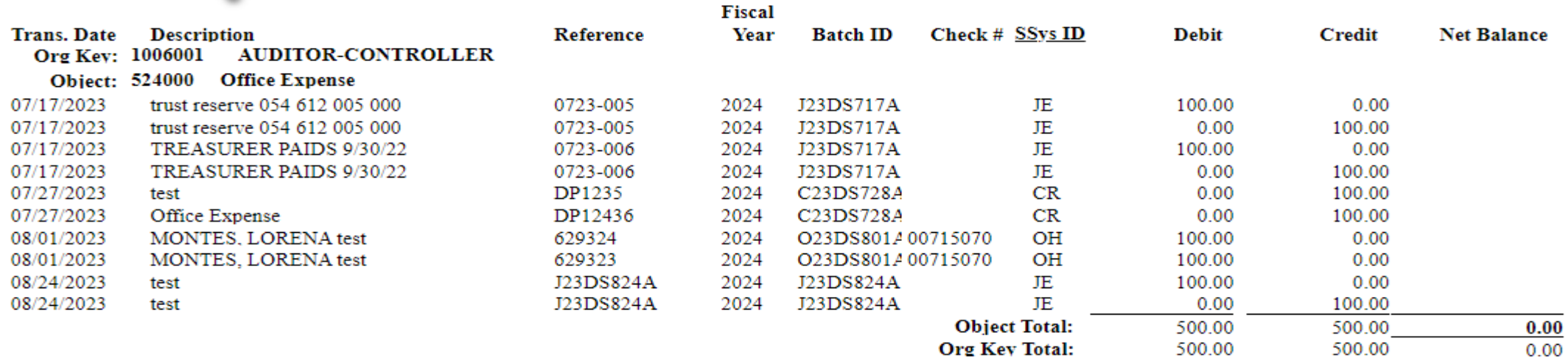

### A new window in Central Square will come up.

>On the far, upper right-hand corner of the screen, there is a download button and a print button.

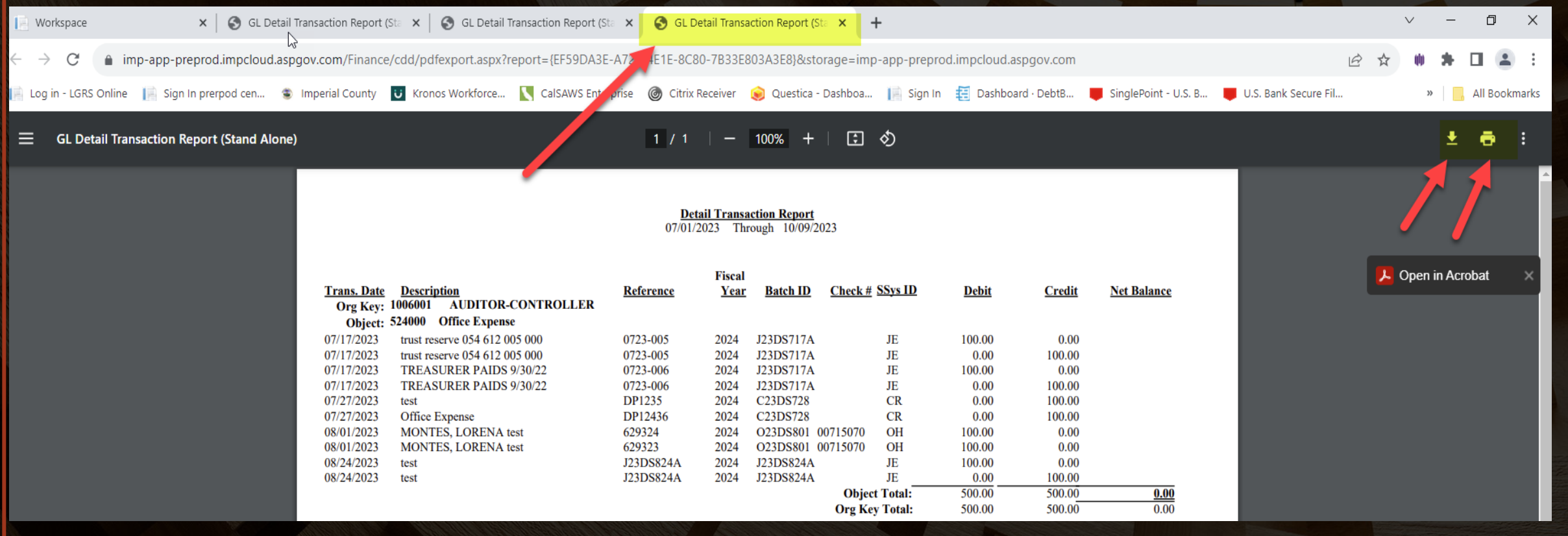

**download button. A save as box comes up. Save the report to wherever you want to save it too. Change the file name to whatever you want the report named as.**

**Click save.**

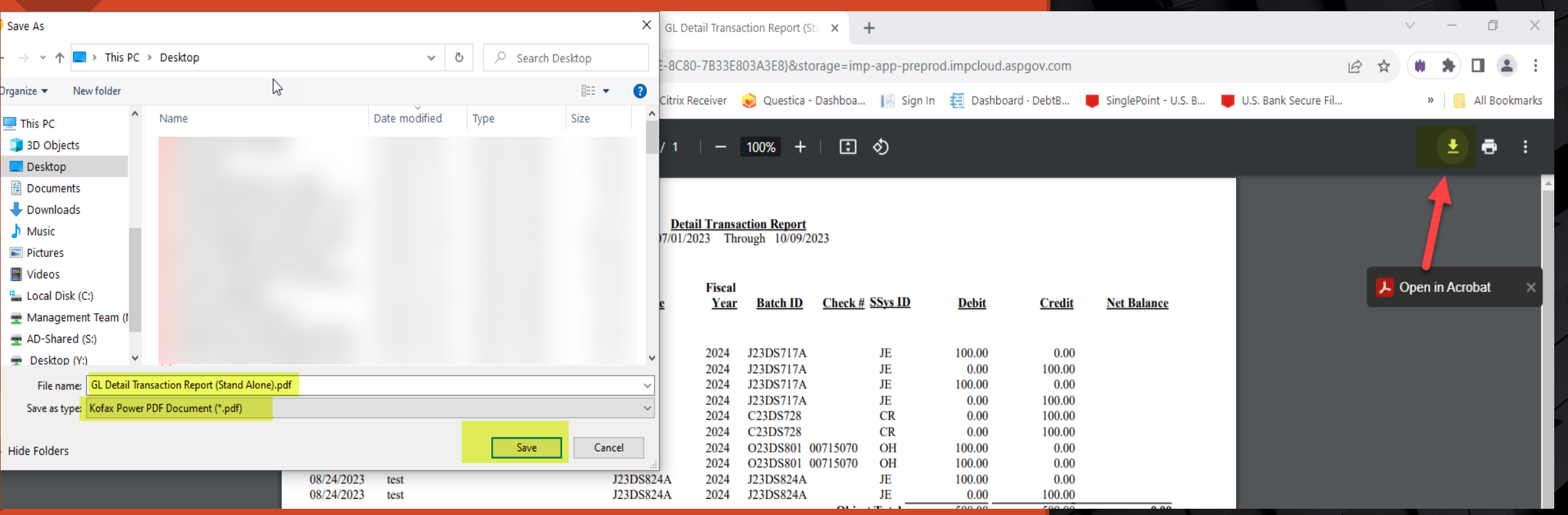

## **GL DETAIL TRANSACTION REPORT (STAND ALONE)** To print the report, click on the printer **STAND ALONE**

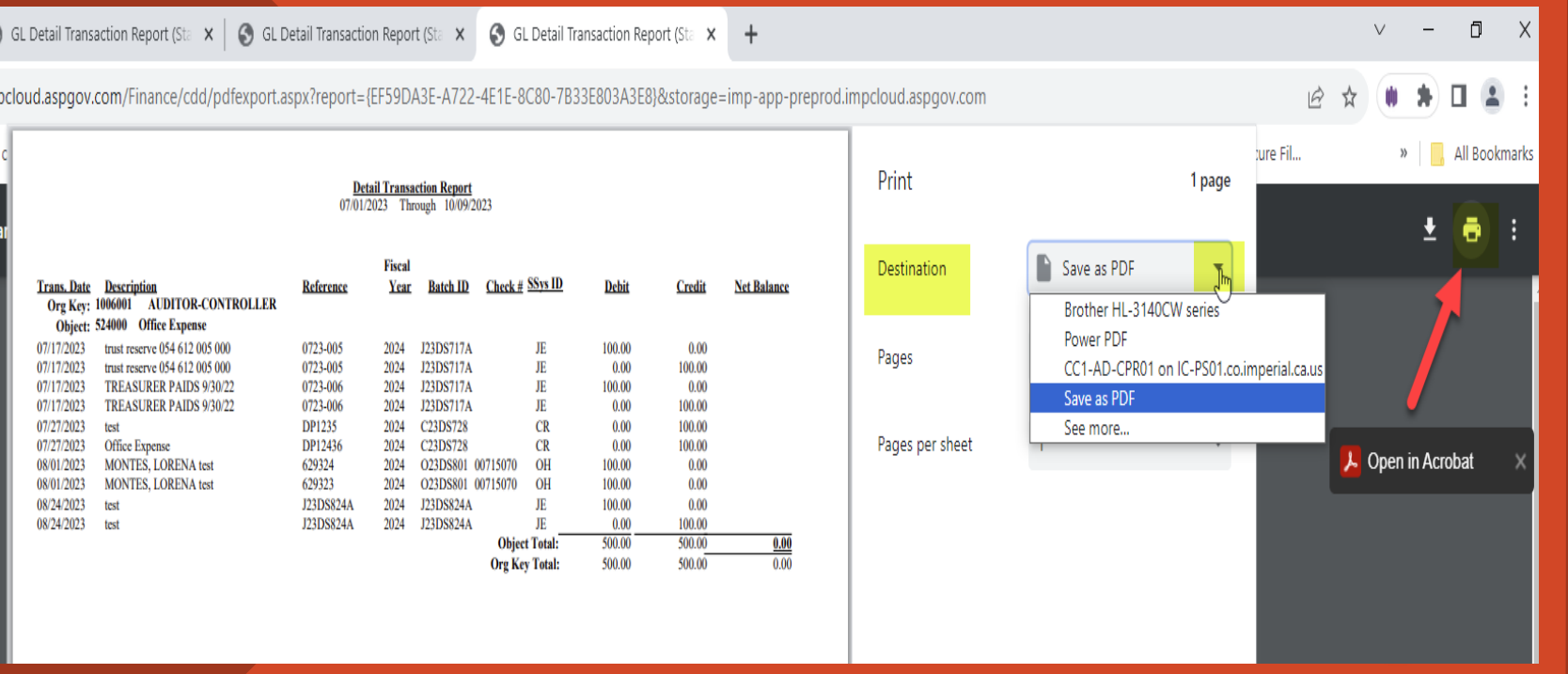

Once the report is either saved or printed, exit out of the all the windows that have GL Detail Transaction Report as the name of the window. You can leave the window open where you enter in the criteria, if you want to run more than one report.

**button. A print box will come up. Click on the down arrow next the destination box. Find the printer that you want to use and click on it.** 

#### **Click Print.**

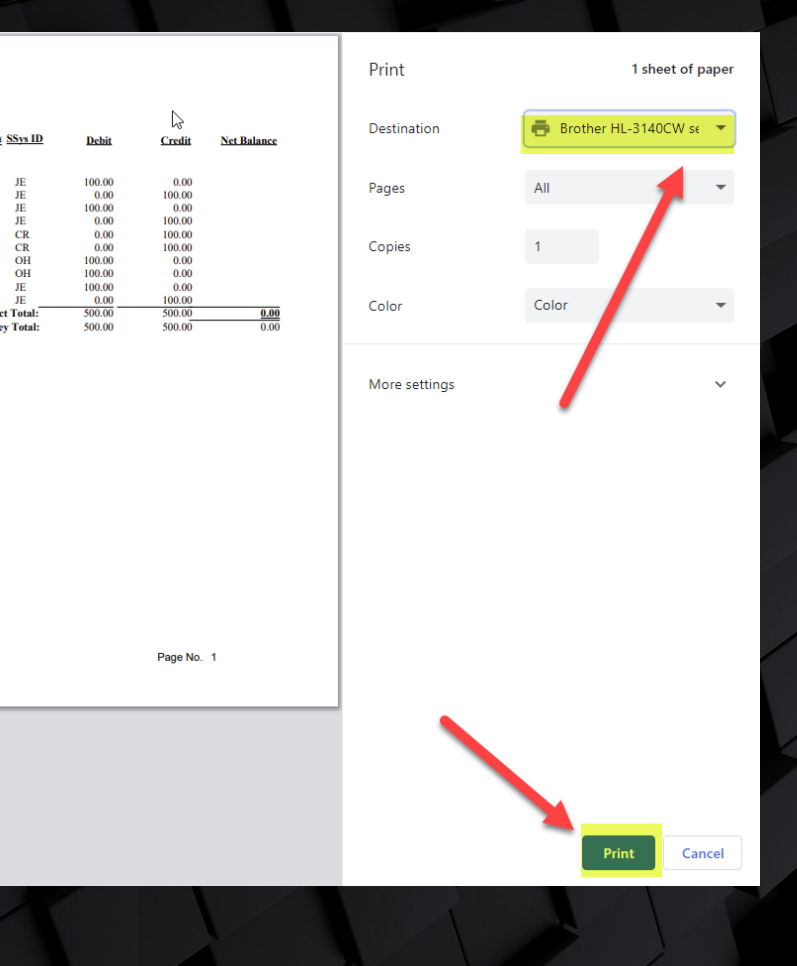